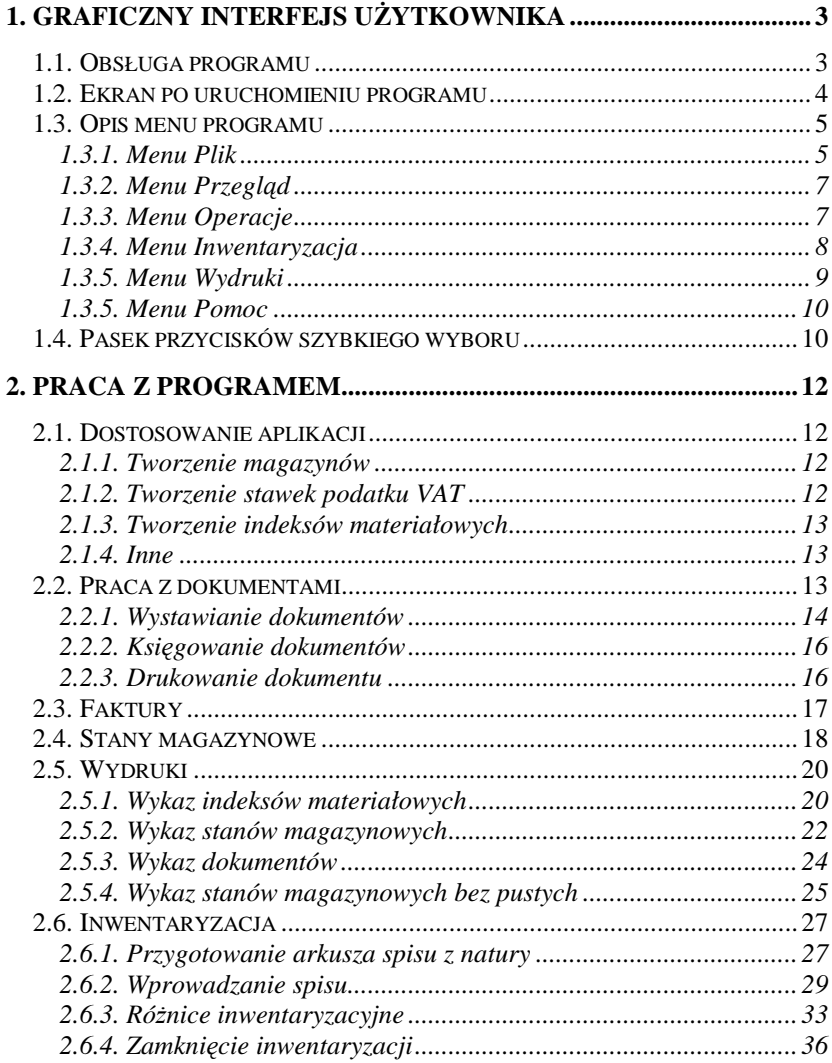

# **1. Graficzny interfejs u**Ŝ**ytkownika**

### **1.1. Obsługa programu**

Program MAGAZYN może być obsługiwany zarówno przy pomocy myszy, jak i klawiatury. W przypadku obsługi przy użyciu myszy, należy do wybierania poszczególnych opcji używać lewego klawisza. Jednokrotne kliknięcie (wciśnięcie) pozwala na wybór opcii, użycie przycisku, zmianę stanu pola wyboru (zaznaczone / puste), aktywację danego pola.

Można również wszystkie opcje uruchamiać z klawiatury. W przypadku, gdy na przycisku znajduje się napis z jedną literą podkreśloną, można używając klawisza <ALT> i tejże litery uruchomić przycisk.

Przykład:

Dostępny jest przycisk Popraw, który wygląda jak przedstawiono na rysunku

Popraw

Aby go uruchomić (wcisnąć) należy albo jednokrotnie wcisnąć lewy klawisz myszy, gdy kursor jest na przycisku, albo wcisnąć klawisz <ALT> i trzymając go nacisnąć klawisz <p>.

Dostępne w programie przyciski posiadają skróty klawiszowe, co ułatwia i przyspiesza posługiwanie się programem.

Powyższa reguła sprawdza się także w przypadku większości pól edycyjnych, lub wyboru, jak widać na rysunku poniżej:

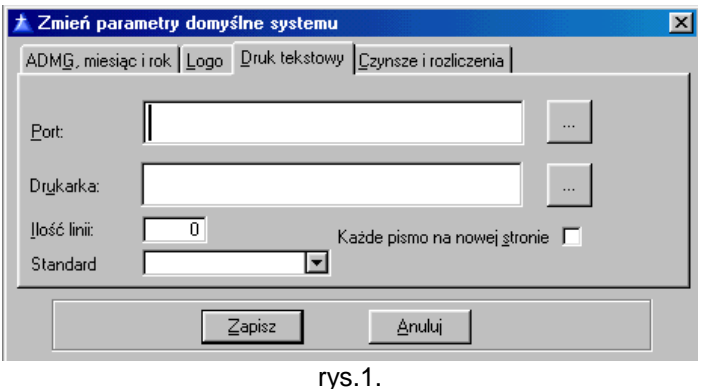

Aby uruchomić pole do wpisywania portu można wcisnąć lewy klawisz myszy w momencie, gdy kursor jest nad białym polem obok napisu Port, lub wcisnąć <ALT> i trzymając go nacisnąć klawisz <p>.

Widać stad, że w zależności od aktywnego okna, te same kombinacje klawiszy mogą dawać różne efekty.

Przejście do następnego pola edycyjnego może nastąpić w trzech przypadkach:

- wciśnięcie lewego klawisza myszy w momencie, gdy kursor jest nad białym polem obok napisu przy kolejnym polu
- naciśnięcie klawisza <ALT> i odpowiedniej litery podkreślonej przy nazwie pola
- naciśnięcie klawisza <TAB> często klawisz ten nie jest opisany, zamiast napisu znajdują się na nim dwie strzałki skierowane w przeciwne strony.

Aby ułatwić czytanie niniejszej instrukcji, poniżej zostały ustalone reguły zapisu w tekście.

- [popraw] klawisz widniejący w okienku na ekranie
- **Plik**  menu programowe
- Konfiguracja drukarki opcje dostępne w menu
- **Wydruki** tytuł rozdziału w niniejszej instrukcji
- NADZORCA nazwy programów
- <ENTER> klawisze naciskane przez użytkownika

# **1.2. Ekran po uruchomieniu programu**

Po uruchomieniu programu ukaże się ekran przedstawiony na rys. 2. Głównym elementem funkcyjnym jest menu (1) znajdujące się na górze ekranu. Pod menu znajdują się przyciski szybkiego wyboru (2) – (7) ułatwiające dostęp do najczęściej wykonywanych funkcji. Ramka (8) podaje aktualnie przetwarzany miesiąc, numer operatora (w przypadku, gdy program obsługuje więcej niż jedną), numer aktywnego magazynu oraz katalog roboczy programu, gdzie znajdują się dane. Na dole ekranu znajduje się pasek stanu (9), na którym ukazana jest aktualna data i czas.

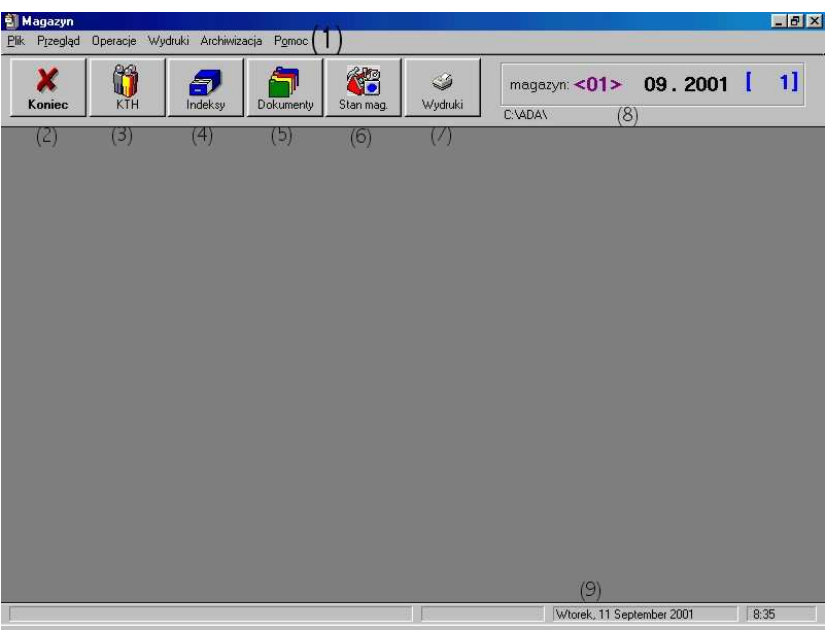

rys.2 Ekran programu

# **1.3. Opis menu programu**

## **1.3.1. Menu Plik**

Wygląd otwartego menu **Plik** jest przedstawiony na rys.3.

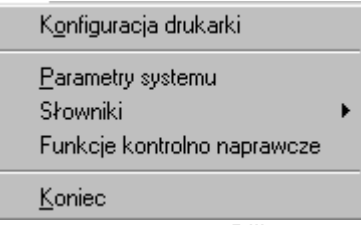

rys.3. menu Plik

Opcja Konfiguracja drukarki pozwala zmieniać ustawienia drukarki podłączonej do komputera. Przykładowo pozwala ustawić rozmiar papieru (standartowo A4), jego orientację oraz źródło w przypadku, gdy drukarka umożliwia obsługę kilku źródeł papieru.

Parametry systemu to jedna z najważniejszych opcji programu. Okienko, które pojawia się na ekranie po wybraniu tej opcji składa się z czterech zakładek:

- ADMG, miesiąc i rok umożliwiająca zmianę aktywnej administracji (w przypadku, gdy program obsługuje więcej niż jedną), oraz aktualnego miesiąca i roku przetwarzania. Dodatkowo jest możliwość zmiany daty oraz aktualnego magazynu z dostępnych w programie.
- Druk w przypadku, gdy na dokumentach wystawianych w programie ma być wstawione logo (symbol graficzny) administracji, należy używając tej opcji wybrać ścieżkę do pliku graficznego zawierającego logo.
- Druk tekstowy używany do ustawienia parametrów drukowania w przypadku, gdy używana jest drukarka tekstowa (igłowa). Opcja ta nie jest obecnie często wykorzystywana, ze względu na popularność drukarek atramentowych i laserowych.
- Rozrachunki i faktury umożliwia ustawienie domyślne dla sposobu płatności oraz terminu przelewu. Włączenie pól wyboru umożliwia współprace z programem FK – tworzenie rozrachunków dla dostawców i odbiorców.
- Wartości pozwala na zmianę marży naliczanej przy sprzedaży towarów.

Wprowadzone zmiany zapisywanie są po wciśnięciu przycisku [Zapisz], przycisk [Anuluj] powoduje odrzucenie zmian.

Słowniki pozwalają na dopisywanie, edycję oraz usuwanie różnego rodzaju parametrów programu takich jak: stawki podatku VAT, ilość i nazwy magazynów, nazwy miast, osiedli i ulic, oraz rodzaj kosztu, miejsce powstania a także rodzaje zleceń. Trzy ostatnie opcje mogą być wykorzystywane przy dokumentach sprzedaży. Po wybraniu każdej z opcji podmenu Słowniki pojawia się okienko umożliwiające wpisywanie, poprzez przycisk [Dopisz], edycję, poprzez przycisk [Popraw] oraz usuwanie, poprzez [Usuń], właściwych elementów dla wskazanego wcześniej.

Funkcje kontrolno naprawcze to opcja umożliwiająca kontrolę nad poprawnością danych zawartych w bazach programu. Funkcje te powinny być uruchamiane tylko w przypadku, gdy występują błędy w bazach programu, najlepiej pod kontrolą administratora lub programisty.

Ostatnia opcja z menu **Plik** to Koniec, która zamyka program i powraca do systemu Windows.

# **1.3.2. Menu Przegl**ą**d**

Otwarte menu **Przegl**ą**d** jest ukazane na rys.4.

| Indeksy materiałowe |
|---------------------|
| <u>D</u> okumenty   |
| Stany magazynowe    |
| Stany - edycja ceny |
| Faktury             |
| Kontrahenci         |
|                     |

rys.4. menu Przegląd

Opcje menu Przegląd dają możliwość przeglądania:

- Indeksów materiałowych są to towary, jakie zostały zapisane w programie. W okienku pojawiającym się po wybraniu tej opcji, można również dopisywać nowe pozycje, oraz usuwać nieużywane.
- Dokumentów magazynowych różnego rodzaju dokumentów używanych do obsługi przepływu towarów przez magazyn.
- Stanów magazynowych ilości, ceny, wartości towarów przechowywanych w magazynie / magazynach.
- Stanów z edycją ceny opcja ta jest podobna w działaniu do poprzedniej, lecz jeszcze umożliwia zmianę ceny sprzedaży.
- Faktury stworzonych faktur w programie.
- Kontrahentów zapisanych w bazie danych dostawców oraz odbiorców. Dane są pobierane z bazy, która jest wspólna dla wszystkich programów systemu ADA.

Dokładniejszy opis posługiwania się dostępnymi w tym menu opcjami jest dostępny w rozdziale 2 w punktach 2.2 oraz 2.3.

### **1.3.3. Menu Operacje**

Opcje dostępne po otworzeniu menu Operacje są pokazane na rysunku 5.

Zamknięcie miesiąca

Zamknięcie roku

Otwarcie roku

Stan systemu

rys..5. menu Operacje

Opcja Zamknięcie miesiąca powoduje zaznaczenie miesiąca jako zamknięty, czyli nie pozwala na dopisywanie dokumentów do zamkniętego miesiąca.

Zamknięcie roku zamyka rok księgowania dokumentów magazynowych. Nie pozwala na dopisywanie nowych dokumentów do zamkniętego roku. Może być wykonane tylko po zamknięciu wszystkich miesięcy.

Otwarcie roku stwarza możliwość wyboru roku w polu Parametrów systemu programu MAGAZYN.

Stan systemu pokazuje, które miesiące w danym księgowanym roku są już pozamykane, w których nie ma już możliwości dopisywania nowych dokumentów, ani edycji już istniejących.

## **1.3.4. Menu Inwentaryzacja**

Opcje dostępne po otwarciu menu Inwentaryzacja są przedstawione na rysunku poniżej:

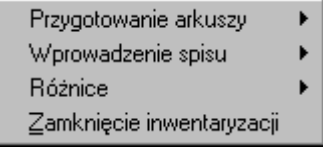

rys.6. Menu Inwentaryzacja

Przygotowanie arkuszy służy do stworzenia i wydrukowania arkuszy inwentaryzacji. Opcje ta ma dwie podopcje: Podstawowy i Wg.ceny. W przypadku wyboru pierwszej z nich, zostanie przygotowany arkusz z wpisanymi indeksami i nazwami towarów znajdujących się w wybranym magazynie, bez rozróżniania cen. Możliwość występowania kilkunastu cen sprzedaży / zakupu jest uwzględniona w drugiej podopcji: Wg.ceny. Arkusz zostanie rozszerzony o pozycje umożliwiające wprowadzanie stanu towarów w różnych cenach.

Kolejna opcja, Wprowadzanie spisu, służy do wpisania danych ze sporządzonego spisu do programu. Możliwe jest to na dwa sposoby, nazwane w programie Bezpośrednio i Tradycyjnie. Metoda Bezpośrednio pozwala na wprowadzanie danych ze spisu na jednym ekranie, natomiast przy użyciu metody Tradycyjnie konieczne jest każdorazowe wypełnianie formularza.

Opcja Różnice umożliwia przeglądanie i edycję różnic w stanach w magazynie (w programie) oraz spisanych. Podopcja Spis-stany ma za zadanie wyliczenie różnic inwentaryzacyjnych dla wybranej inwentaryzacji. Kolejna podopcja, Wykaz różnic, wyświetla wyliczone różnice w stanach. W podopcji Akceptacja różnic jest możliwe zaakceptowanie występujących różnic w stanach oraz podanie przyczyn ich występowania.

Ostatnia opcja w tym menu Zamknięcie inwentaryzacji służy do zamykania wprowadzonej inwentaryzacji. Dalsze zmiany w stanach nie będą już możliwe. Wybranie tej opcji spowoduje utworzenie nowego dokumentu, którego zadaniem jest wyrównanie stanu w magazynie do aktualnego.

Dokładniejszy opis przeprowadzania inwentaryzacji przy pomocy programu MAGAZYN jest przedstawiony w rozdziale 2.6.

## **1.3.5. Menu Wydruki**

W tym menu programu MAGAZYN zawarte są różne rodzaje możliwych wydruków, jakie mogą okazać się potrzebne lub przydatne przy zarządzaniu magazynem / magazynami. Opcje dostępne w tym menu pozwalają zarówno na przygotowanie raportów, w celu ich obeirzenia na ekranie monitora, jak też i na wydruk przygotowanych dokumentów. Wygląd otwartego menu **Wydruki** jest przedstawiony na rys.7.

Wykaz indeksów materiałowych Wykaz stanów magazynowych Wukaz stanów Wykaz dokumentów Zestawienie obrotów i sald

rys.7. menu Wydruki

Opcja Wykaz indeksów materiałowych umożliwia przygotowanie i wydruk zestawienia towarów, jakie mogą być składowane w magazynach, razem z jednostką miary dla danego towaru, oraz magazynem, w jakim dany materiał może być składowany.

Wykaz stanów magazynowych daje możliwość wydrukowania zestawienia aktualnych stanów magazynowych, razem z pustymi stanami, z wybranego magazynu i dla określonych stanów.

Kolejna opcja, Wykaz stanów, jest podobna w działaniu do poprzedniej, jednakże nie drukuje pustych pozycji, ze stanem zero i wykonuje dla nich podsumowanie.

Wykaz dokumentów to opcja, której zadaniem jest przygotowanie i wydrukowanie dokumentów wprowadzonych w programie. Możliwy jest wybór magazynu, dla którego maja być wydrukowane dokumenty, przedział czasowy od – do, typ dokumentu, oraz zakres wartości dokumentu. Filtry te mogą być dowolnie łączone. Dokładniejszy opis wydruków jest dostępny w rozdziale 2.5.

### **1.3.5. Menu Pomoc**

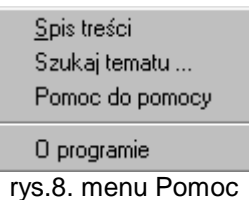

To menu zawiera pomoc dla programu MAGAZYN, oraz informacje o programie. Wyjaśnia zasady korzystania z dostępnych opcji, oraz pomaga przy rozwiązywaniu problemów związanych z użytkowaniem programu.

# **1.4. Pasek przycisków szybkiego wyboru**

Pasek przycisków ułatwiający dostęp do niektórych najczęściej wykorzystywanych funkcji dostępny w programie MAGAZYN jest przedstawiony na rysunku poniżej:

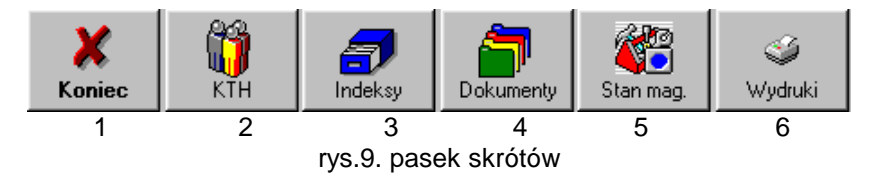

Znaczenie poszczególnych przycisków:

- 1. Koniec odpowiednik polecenia Koniec z menu **Plik** kończy pracę aplikacji
- 2. KTH odpowiednik opcji Kontrahenci z menu **Przegl**ą**d**
- 3. Indeksy odpowiednik opcji Indeksy materiałowe z menu **Przegl**ą**d**
- 4. Dokumenty odpowiednik opcji Dokumenty z menu **Przegl**ą**d**
- 5. Stan mag. odpowiednik opcji Stany magazynowe z menu **Przegl**ą**d**

6. Wydruki – odpowiednik menu Wydruki, umożliwia wybór rodzaju wydruku przed jego przygotowaniem.

# **2. Praca z programem**

# **2.1. Dostosowanie aplikacji**

W pierwszym okresie użytkowania aplikacji należy dostosować ją do stawianych jej wymagań. Pierwszym krokiem powinno być stworzenie magazynu, bądź magazynów w zależności od ich ilości, jaka ma być zarządzana przy pomocy programu MAGAZYN. W kolejnym kroku należy przygotować stawki VAT, jakie obowiązują dla materiałów, które mają być przechowywane w magazynie. Konieczne jest również stworzenie indeksów materiałowych dla tychże towarów. Wszystkie te kroki zostaną opisane w kolejnych punktach tego rozdziału.

#### **2.1.1. Tworzenie magazynów**

Aby utworzyć magazyn w programie należy z menu *Plik* wybrać podmenu Słowniki, a następnie Magazyn. Na ekranie pojawi się okienko umożliwiające tworzenie, edycję oraz usuwanie magazynów z programu.

Użycie przycisku [Dopisz] widocznego w prawej strony okienka spowoduje pokazanie kolejnego okna umożliwiającego wpisanie indeksu (numeru) magazynu, oraz jego opisu. Aby zapisać stworzony magazyn należy użyć przycisku [Zapisz]. Przycisk [Anuluj] spowoduje wycofanie się z tej opcji. Stworzony magazyn nie zostanie zapisany. Czynności te należy powtarzać do stworzenia wszystkich magazynów.

### **2.1.2. Tworzenie stawek podatku VAT**

Aby utworzyć magazyn w programie należy z menu *Plik* wybrać podmenu Słowniki, a nastepnie Stawki VAT. Na ekranie pojawi się okienko umożliwiające tworzenie, edycję oraz usuwanie stawek podatku VAT z programu. Użycie przycisku [Dopisz] widocznego w prawej strony okienka spowoduje pokazanie kolejnego okna umożliwiającego wpisanie kolejnych stawek podatku. Aby zapisać stawkę należy użyć przycisku [Zapisz]. Przycisk [Anuluj] spowoduje wycofanie się z tej opcji. Stworzona stawka nie zostanie zapisana. Czynności te należy powtarzać do stworzenia wszystkich stawek.

# **2.1.3. Tworzenie indeksów materiałowych**

Aby stworzyć indeksy materiałowe należy wybrać opcję Indeksy materiałowe z menu **Przegl**ą**d**. W pojawiającym się oknie są widoczne stworzone wcześniej indeksy. Dostępne już indeksy można sortować według numeru bądź nazwy poprzez zmianę zakładki widocznej na górze tabeli z utworzonymi indeksami. Użycie przycisku [Dopisz] pozwala na dodanie indeksu. Aby stworzyć indeks należy podać numer, nazwe, jednostke, oraz kod SWW. Można także stworzyć nowa jednostkę poprzez użycie przycisku z trzema kropkami widocznego obok pola jm. Przycisk [Zapisz] pozwala na zapisanie nowo stworzonego indeksu, przycisk [Anuluj] pozawala na wycofanie się z tej opcji bez zapisywania nowego indeksu.

#### **2.1.4. Inne**

Pożyteczne dla usprawnienia pracy może okazać się również wpisanie w opcji Słowniki menu **Plik** miast, osiedli oraz nazw ulic, jakie mogą być wykorzystywane.

W Parametrach programu należy wypełnić pola zgodnie z opisem w punkcie 1.3.1. niniejszej instrukcji. Polami, które mogą najbardziej usprawnić pracę są sposób płatności oraz termin płatności. Wypełnienie ich spowoduje, że nie będzie konieczne wybieranie sposobu płacenia przy każdej wystawianej fakturze.

## **2.2. Praca z dokumentami**

Wystawianie dokumentów jest możliwe przy użyciu opcji Dokumenty z menu **Przegl**ą**d**. Wygląd okienka pojawiającego się po wybraniu tej opcji jest przedstawione na rysunku 10. Okno to składa się z dwóch części. Z lewej strony okna są pokazane dokumenty zarejestrowane w programie. Dokumenty te można sortować według kilkunastu kluczy: według typu i numeru, kontrahenta, daty oraz aktywnego operatora. Po zaznaczeniu dokumentu na niebiesko w prawej tabeli ukazują elementy dokumentu. Pod spodem w ramce pokazana jest suma netto, suma podatków z pozycji oraz suma brutto dokumentu. Zakładki sprzedaż / zakup na dole okienka służą funkcjom informacyjnym. Ukazują one wartości pozycji na dokumencie w cenach zakupu / sprzedaży. Możliwy jest także przegląd dokumentów wystawionych dal jednego wybranego magazynu z listy, oraz całości dokumentów dla wszystkich dostępnych magazynów. Całości obrazu

okienka dopełniają przyciski. Część z nich, dostępna pod tabelką wyświetlającą listę dokumentów wprowadzonych do programu umożliwia zarządzanie dokumentami. Inna grupa, znajdująca się pod listą elementów dokumentu umożliwia zarządzanie listą pozycji. Funkcje pozostałych przycisków zostaną opisane w dalszej części.

| Przegladanie dokumentów magazynowych                                                                                                    |                                                                                           | $ \mathbf{x} $                                                |
|----------------------------------------------------------------------------------------------------|-------------------------------------------------------------------------------------------|---------------------------------------------------------------|
| wg typ in wg kth   wg daty   wg id                                                                                                    | <b>PZ</b>                                                                                 | 11.09.2001                                                    |
| wartość sprzi<br>data dok<br>nr dok<br>mag.<br>typ<br>.09.2001<br>PZ<br>000000001<br>11<br>зI<br>PZ<br>000000003<br>01<br>11.09.2001<br>lх | indeks<br>lp.<br>x 000 4<br>Kubeczki                                                      | ilość<br>cena sprzeda<br>nazwa<br>10,0000<br>0,15             |
| $\blacksquare$<br>E<br>Nowy dokument<br>Edytuj<br>Usuń<br>V Wszystkie magazyny<br>$\overline{\phantom{a}}$                                 | liczba pozycji:<br>1,50<br>netto:<br>0,33<br>VAT:<br>1,83<br>brutto:<br>zakup<br>sprzedaż | Dopisz<br>Popraw<br>Usuń<br>髙<br>Księguj<br>Zamknij<br>Drukuj |

rys.10. okienko Dokumenty

# **2.2.1. Wystawianie dokumentów**

Przycisk Nowy dokument umożliwia stworzenie nowego dokumentu i dodanie go do listy już istniejących. Użycie tego przycisku powoduje ukazanie się nowego okienka na ekranie, które jest pokazane na rys.11.

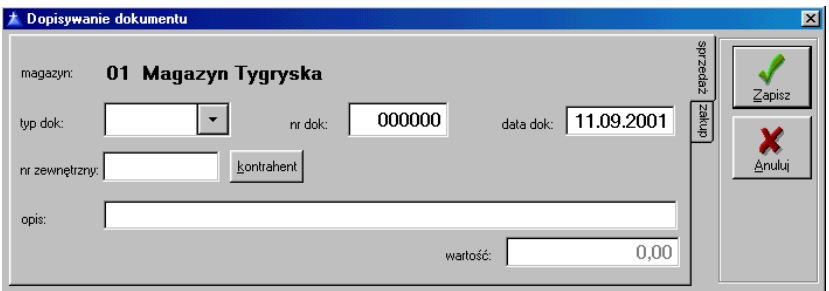

rys.11. okienko dopisywania dokumentu

W pierwszym kroku należy wybrać typ dokumentu z dostępnych w liście. Po przejściu klawiszem <TAB> na kolejne pole powinien pokazać się automatycznie nadany kolejny numer dokumentu o wybranym typie. Jednakże, w przypadku, gdy do przejścia na to pole użyta została mysz, numer kolejny nie zostanie automatycznie wyświetlony.

W kolejnym dostępnym polu należy wpisać datę dokumentu. Program domyślnie sugeruje datę aktualną. Następne pole to pole numeru zewnętrznego. W tym polu należy wpisać numer dokumentu nadany przez kontrahenta (dostawcę / odbiorcę). Poprzez użycie przycisku [Kontrahent] możliwy jest wybór kontrahenta z bazy. W kolejnym polu można wpisać opis słowny dokumentu. Wprowadzanie dokumentu kończone jest po użyciu przycisku [Zapisz]. W przypadku, gdy przycisk [Zapisz] zostanie wciśnięty, a wszystkie pola były puste, dokument nie będzie zapisany.

Następnie należy wprowadzić pozycje dokumentu. Po użyciu przycisku [Dopisz] znajdującego się pod tabelką z pozycjami dokumentów ukazuje się okienko przedstawione na rysunku 12.

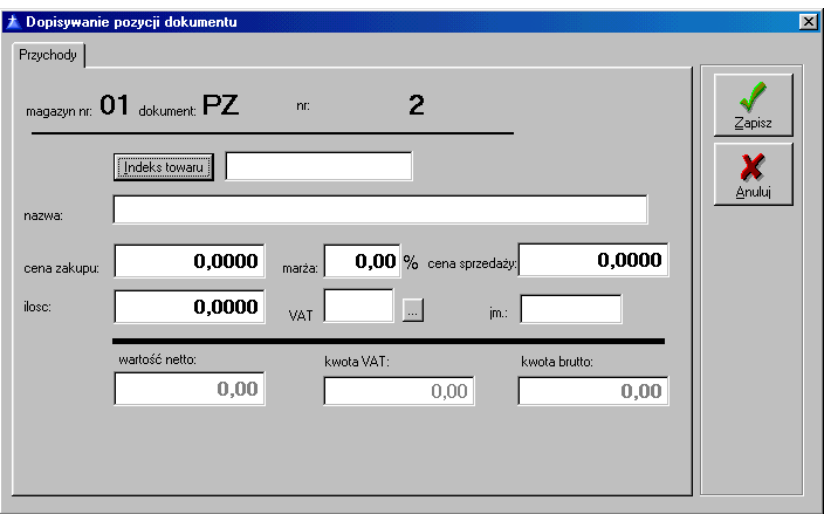

rys.12. okienko dopisywania pozycji dokumentu

Na górze okienka znajdują się informacje o numerze magazynu, dla jakiego jest wystawiany dany dokument oraz typ i numer dokumentu, do jakiego dopisywane są pozycje.

Aby dopisać pozycję należy kolejno:

wybrać indeks towaru poprzez wybranie go z listy dostępnej po użyciu przycisku [Indeks towaru]. Po wybraniu towaru pola indeksu i nazwy oraz jednostek zostaną automatycznie wypełnione.

- wpisać cenę zakupu oraz ilość towaru jaka ma być na tym dokumencie. W przypadku, gdy marża jest inna niż zero, należy ja wpisać do odpowiedniego pola w tym okienku. Cena sprzedaży zostanie zmieniona. Jeśli zaś marża jest równa zero, cena sprzedaży będzie taka sama, jak cena zakupu.
- Nacisnąć przycisk [Zapisz].

Czynności te należy powtarzać dla kolejnych pozycji na dokumencie.

Uwaga! Nie należy przejmować się brakiem odpowiednich wartości w polach netto, kwota VAT oraz brutto, gdy pomiędzy polami przechodziło się przy użyciu myszy. Program po wciśnięciu przycisku [Zapisz] przeliczy wartości i wpisze je do tabelki z pozycjami dokumentów. Problem nie występuje, gdy używa się klawisza <TAB>.

#### **2.2.2. Ksi**ę**gowanie dokumentów**

Aby zawartość dokumentu do bazy stanów magazynowych, należy dokument zaksięgować. Osiąga się to po wciśnięciu przycisku Księguj widocznego na rys. 10. Po użyciu tego przycisku nie można wprowadzać zmian do dokumentu, który został zaksięgowany. Przy dokumencie, który jest zaksięgowany, w tabelce pojawia się mały krzyżyk. Aby wyksięgować dokument, i umożliwić wprowadzanie zmian, należy najpierw na ekranie zaznaczyć niebieskim paskiem dokument, który ma być wyksięgowany, a następnie nacisnąć przycisk [Księguj].

#### **2.2.3. Drukowanie dokumentu**

Drukowanie dokumentu jest możliwe po użyciu przycisku [Drukuj] z ikoną drukarki. W pojawiającym się oknie umożliwiony jest wybór pomiędzy podglądem, a wydrukiem dokumentu. Po wciśnięciu przycisku [OK.] należy w kolejnym okienku wpisać liczbe kopii, jaka ma być wydrukowana. Wciśnięcie przycisku [Start] powoduje rozpoczęcie procesu drukowania lub przygotowania podglądu, w zależności od wybranej na początku opcji.

# **2.3. Faktury**

W przypadku, gdy do przygotowanych dokumentów wydania towarów z magazynu ma zostać wystawiona faktura, należy wybrać opcje Faktury z menu **Przegl**ą**d**. Okienko, jakie pojawia się po wybraniu tej opcji, jest przedstawione na rysunku 13.

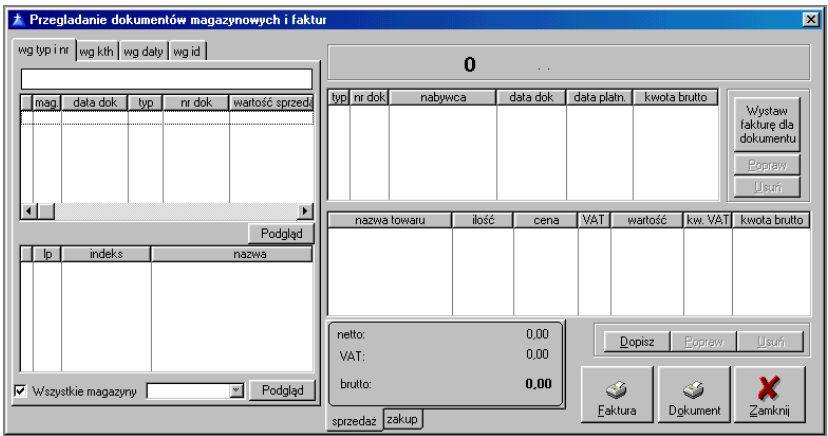

rys. 13. okienko dopisywania faktur

Okno to jest podzielone na cztery tabelki. Dwie tabelki z lewej strony okna pokazują listę wystawionych dokumentów (górna tabela) oraz ich pozycji (dolna tabela). Dokument mogą być sortowane według kilkunastu kluczy: typu i numeru, kontrahenta, daty, oraz numeru operatora. Przycisk [Podgląd] dostępny dla dokumentów i pozycji umożliwia dokładne podejrzenie zawartości danego dokumentu lub pozycji. Tabelki z prawej strony to lista wystawionych faktur (górna), oraz ich pozycje (dolna). Aby wystawić fakturę, należy użyć przycisku [Wystaw fakturę dla dokumentu] widocznego po prawej stornie okienka. Pojawia się wtedy następne okienko widoczne na rys.14.

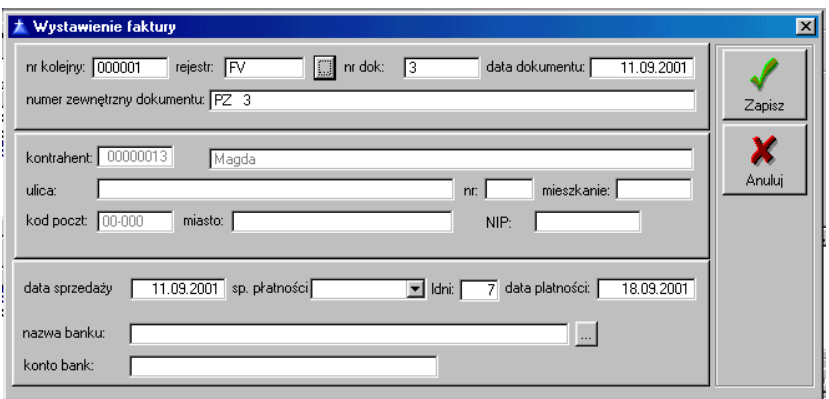

rys.14. okienko wystawiania faktury

Aby wystawić fakture należy kolejno wypełniać pola zgodnie z ich opisem, tzn: wybrać rejestr, do jakiego będzie wprowadzona faktura, wpisać datę dokumentu, sposób i termin zapłaty, oraz nazwę banku i numer konta, na jaki ma być przesłana zapłata za fakturę, w przypadku wybrania sposobu zapłaty przelewem. Kontrahent jest pobierany do faktury z dokumentu, dla jakiego ma zostać wystawiona faktura i nie można go zmieniać. Po wybraniu Przycisku [Zapisz] zmiany wprowadzone w tym oknie zostaną zapisane. Faktura zostanie wystawiona z pozycjami, które występowały w dokumencie źródłowym dla wystawienia tej faktury. Możliwe jest teraz także manipulowanie pozycjami faktury poprzez przyciski [Dopisz], [Popraw] oraz [Usuń]. Zakładki sprzedaż / zakup, widoczne pod ramką, umożliwiają podejrzenie wartości pozycji faktury w cenach sprzedaży lub zakupu, odpowiednio do aktywnej zakładki.

# **2.4. Stany magazynowe**

Wybranie tej opcji z menu Przegląd powoduje ukazanie się na ekranie okna podzielonego na dwie tabele. Okno to jest przedstawione na rys. 15.

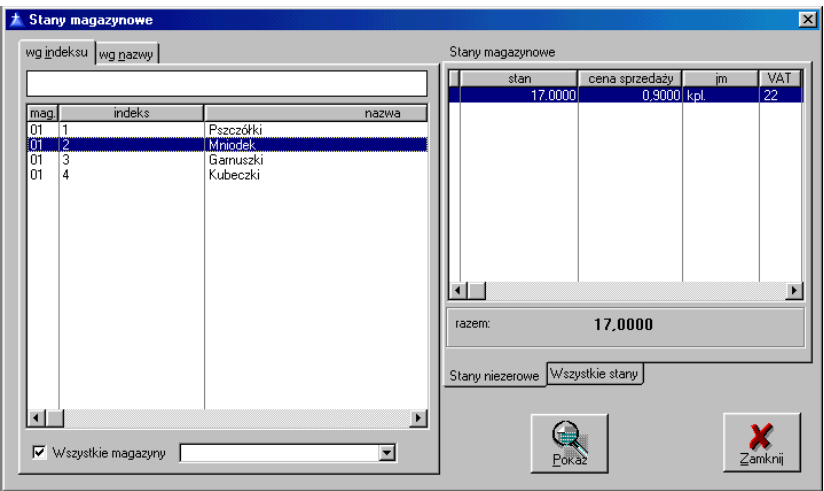

rys.15. okno stanów magazynowych

W lewej tabelce pokazane są wszystkie indeksy materiałowe, jakie zostały wpisane do programu. Indeksy mogą być sortowane według numeru indeksu lub nazwy. Możliwy jest także wybór pojedynczego magazynu, z którego mają zostać pokazane stany, lub wszystkich magazynów, poprzez zmianę w polu Wszystkie magazyny. W prawej tabelce pokazane są stany magazynowe dla wybranego indeksu. Domyślnie pokazywane są tylko stany niezerowe, jednakże poprzez wybór zakładki wszystkie stany, można zobaczyć także pozycje zerowe w stanach. Przycisk [Pokaż] umożliwia obejrzenie zmian stanów magazynowych dla danego wybranego indeksu w ciągu roku. W kolumnach zsumowane są przychody i rozchody danego towaru w danym miesiącu. Okno to jest ukazane na rys.16.

| 土 | Stan konta            |                             |                            |                         | $\overline{\mathbf{x}}$ |
|---|-----------------------|-----------------------------|----------------------------|-------------------------|-------------------------|
|   | indeks materiałowy-   |                             | <b>Mniodek</b>             |                         |                         |
|   | magazyn: 01           | 2<br>ADMG:<br>001           |                            | rok: 2001               |                         |
|   |                       | Przychody                   | Rozchody                   | Stan                    |                         |
|   | B <sub>O</sub>        | 0.0000                      | 0.0000                     | 0,00                    |                         |
|   | $\mathsf{I}$<br>Ш     | 0.0000<br>0.0000<br>0.0000  | 0.0000<br>0.0000<br>0.0000 | 0.00<br>0.00<br>0.00    |                         |
|   | IV<br>v<br>VI         | 0.0000<br>0.0000<br>0.0000  | 0.0000<br>0.0000<br>0.0000 | 0.00<br>0.00<br>0,00    |                         |
|   | VII<br>VIII<br>ΙX     | 0.0000<br>0.0000<br>17.0000 | 0.0000<br>0.0000<br>0.0000 | 0,00<br>0,00<br>17,00   |                         |
|   | $\times$<br>XI<br>XII | 0.0000<br>0.0000<br>0.0000  | 0.0000<br>0.0000<br>0.0000 | 17,00<br>17,00<br>17,00 | Drukuj                  |
|   | <b>STAN</b>           | 17.0000                     | 0.0000                     | 17,00                   | Zamknij                 |

rys.16. okno zmian stanów magazynowych w ciągu roku

Z poziomu tego okna jest możliwe przejrzenie dokumentów, jakie zostały wystawione dla danego towaru w określonym miesiącu poprzez wciśnięcie przycisku z numerem miesiąca. Przycisk [BO] umoŜliwia obejrzenie bilansu otwarcia dla danego towaru, w przypadku, gdy jest to kolejny rok pracy programu MAGAZYN. Przycisk [STAN] daje możliwość przejrzenia wszystkich dokumentów od początku roku. Dodatkowo istnieje także możliwość obejrzenia pozycji na danym dokumencie poprzez użycie przycisku z lupą dostępnego przy przeglądaniu dokumentów z tego okna. Przycisk [Drukuj] umożliwia przygotowanie i wydrukowanie zestawienia wystawionych dokumentów w wybranym okresie.

# **2.5. Wydruki**

## **2.5.1. Wykaz indeksów materiałowych**

Opcja ta umożliwia przygotowanie i wydruk zestawienia towarów, jakie mogą być składowane w magazynach, razem z jednostką miary dla danego towaru, oraz magazynem, w jakim dany materiał jest składowany.

W okienku filtru możliwy jest wybór zakresu indeksów do wydrukowania oraz magazyn, dla którego ma zostać przygotowane zestawienie indeksów. Okienko tego filtru jest pokazane na rysunku poniżej. W przypadku, gdy program obsługuje więcej niż jeden magazyn, poprzez zaznaczenie pola wyboru "Wszystkie magazyny", można wydrukować listę indeksów dla wszystkich magazynów.

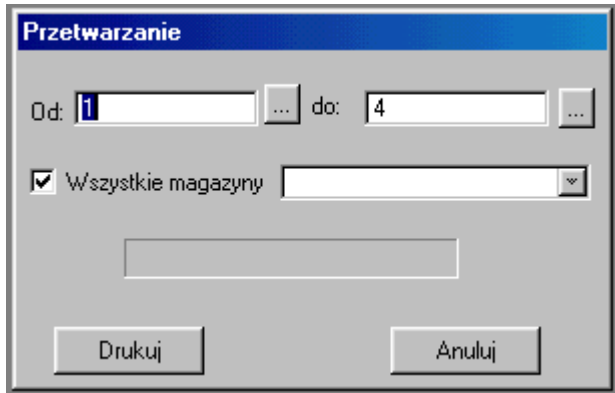

rys.17 Wydruk indeksów materiałowych - filtr

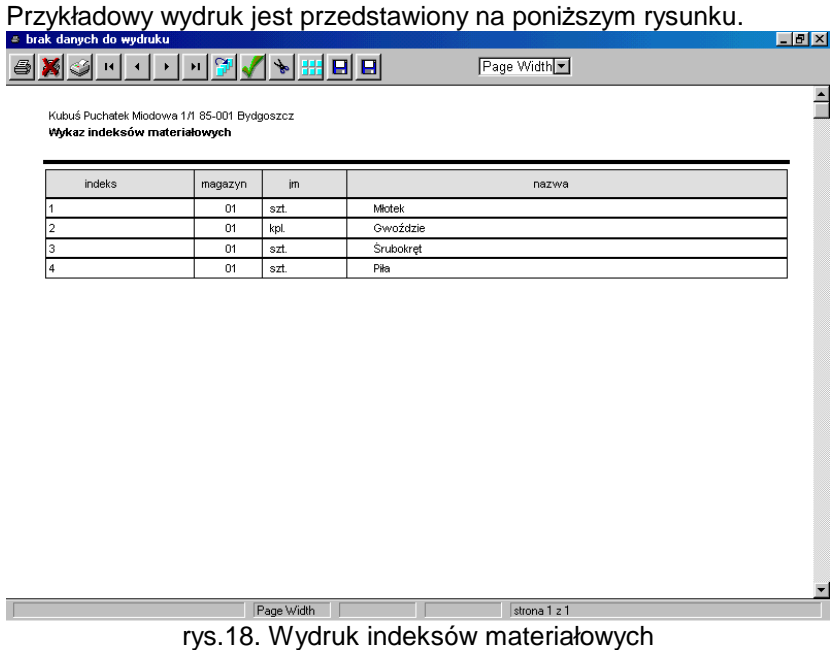

## **2.5.2. Wykaz stanów magazynowych**

Opcja ta powoduje przygotowanie i/lub wydruk zestawienia aktualnych stanów magazynowych. Drukowane są wszystkie indeksy z bazy towarów. W okienku filtru możliwy jest wybór zakresu indeksów do wydrukowania oraz magazyn, dla którego ma zostać przygotowane zestawienie indeksów. Jest także możliwość ustalenia zakresu stanów magazynowych, które mają się pojawić w zestawieniu. Okienko tego filtru jest pokazane na rysunku poniżej. W przypadku, gdy program obsługuje więcej niż jeden magazyn, poprzez zaznaczenie pola wyboru "Wszystkie magazyny", można wydrukować listę indeksów dla wszystkich magazynów.

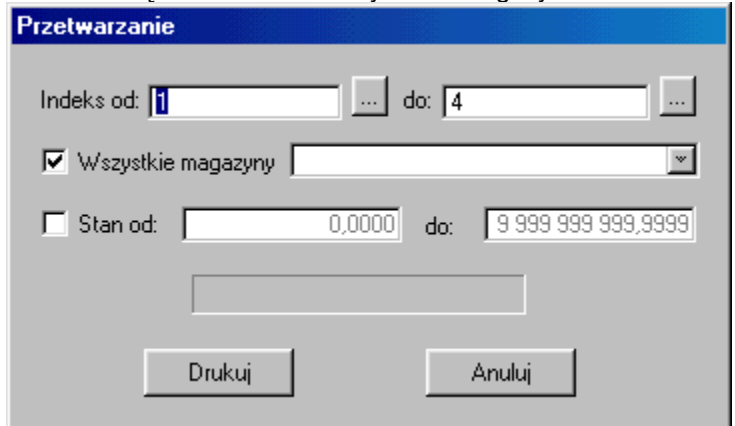

rys.19. Wykaz stanów magazynowych - filtr

Przykładowy wydruk jest pokazany na rysunku poniżej. Na raporcie zebrane są stany magazynowe w rozbiciu na ceny zakupu. Dodatkowo pokazane zostały wartości netto oraz brutto dla zmagazynowanych towarów.

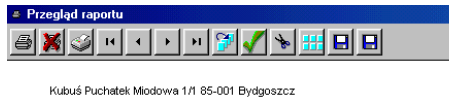

Page Width

口副区

 $\overline{\mathbf{r}}$ 

▼

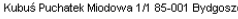

Wykaz stanów magazynowych

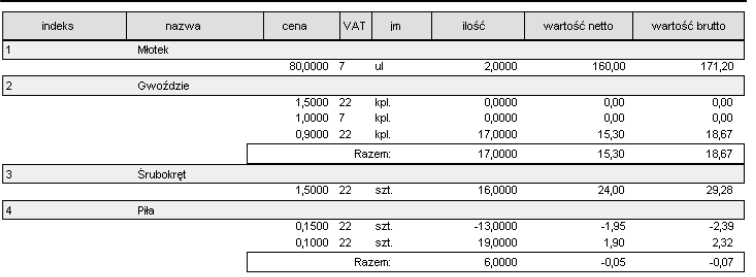

 $\Box$  Page Width  $\Box$  $\sqrt{\frac{3}{2}}$ rys.20. Wykaz stanów magazynowych - wydruk

## **2.5.3. Wykaz dokumentów**

Wykaz dokumentów to opcja, której zadaniem jest przygotowanie i wydrukowanie zestawienia dokumentów wprowadzonych w programie. Możliwe jest zawężenie zakresu drukowanych dokumentów poprzez wybranie jednego lub kilku filtrów z okienka widocznego na rysunku poniżej.

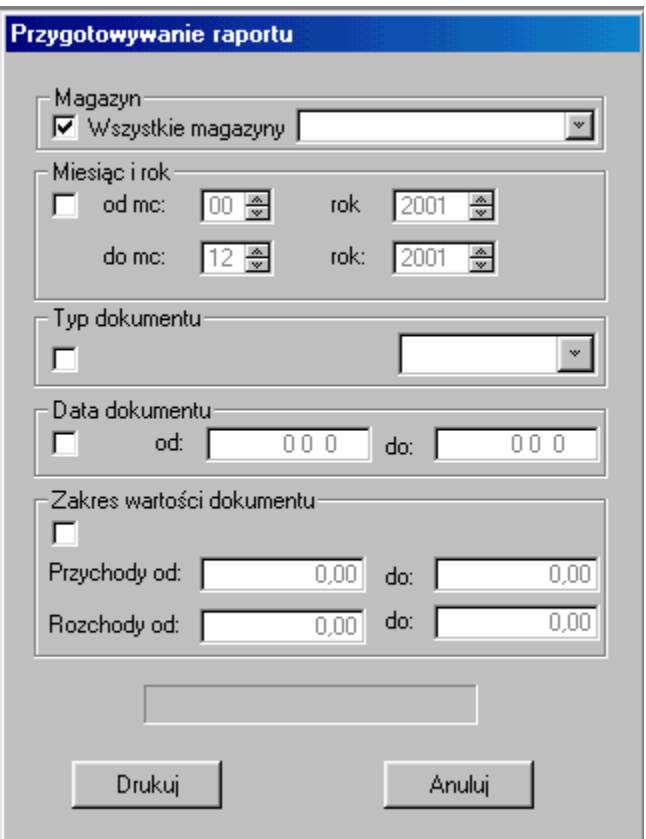

rys.21. Wykaz dokumentów -filtr

Poprzez zaznaczanie odpowiednich opcji w oknie na rys.19, można wybrać magazyn, dla którego ma zostać przygotowane zestawienie dokumentów. Możliwe jest również zestawienie dokumentów wystawionych w określonym przedziale czasowym. W grupie

"miesiąc i rok" jest możliwe przygotowanie zestawienia dokumentów z wybranych miesięcy i/lub lat, natomiast w grupie "data dokumentu" określenie dokładnych dat od – do, jakie mają zostać uwzględnione. Przykładowy wydruk, ukazujący zestawienie wystawionych dokumentów typu WZ, przedstawiony jest na rys.22. Na raporcie zostały ukazane przychody i rozchody wartościowo z magazynu. Również na wydruku znalazły się miesiąc, rok, oraz dokładna data wystawienia dokumentu. Ostatnia kolumna "Zaksięgowany" sygnalizuje status dokumentu. Jest to ważna kolumna, gdyż dopiero zaksięgowanie wystawionego dokumentu powoduje zmianę stanu w magazynie.

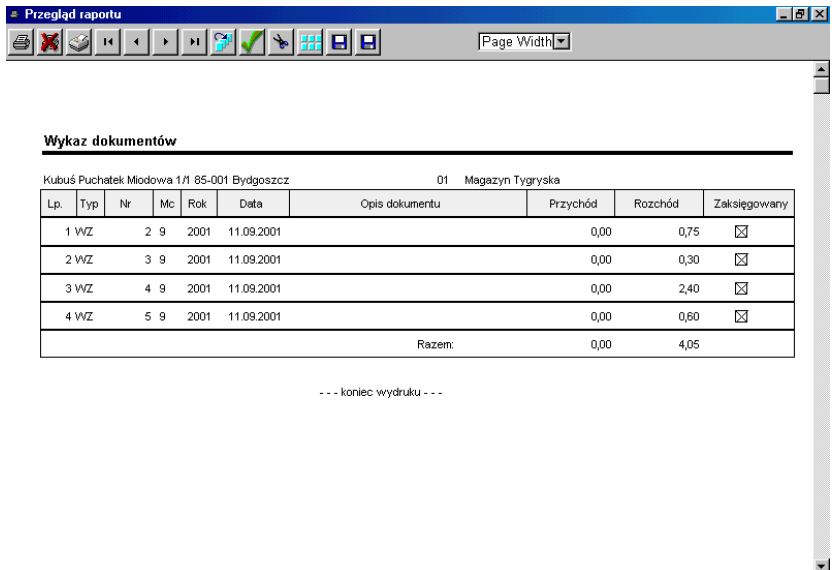

rys.22 Wykaz dokumentów – wydruk

### **2.5.4. Wykaz stanów magazynowych bez pustych**

Opcja ta powoduje przygotowanie i/lub wydruk zestawienia aktualnych stanów magazynowych. Nie są drukowane pozycje, dla których nie został zaksięgowany żaden dokument.

W okienku filtru możliwy jest wybór zakresu indeksów do wydrukowania oraz magazyn, dla którego ma zostać przygotowane zestawienie indeksów. Jest także możliwość ustalenia zakresu stanów magazynowych, które mają się pojawić w zestawieniu.

Okienko tego filtru jest pokazane na rysunku poniżej. W przypadku, gdy program obsługuje więcej niż jeden magazyn, poprzez zaznaczenie pola wyboru "Wszystkie magazyny", można wydrukować listę indeksów dla wszystkich magazynów.

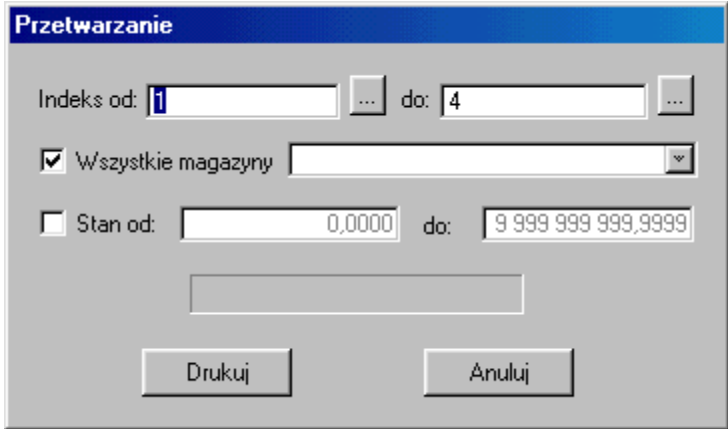

rys.23. Wykaz stanów magazynowych - filtr

Przykładowy wydruk jest pokazany na rysunku poniżej. Na raporcie zebrane są stany magazynowe w rozbiciu na ceny zakupu. Dodatkowo pokazane zostały wartości netto oraz brutto dla zmagazynowanych towarów.

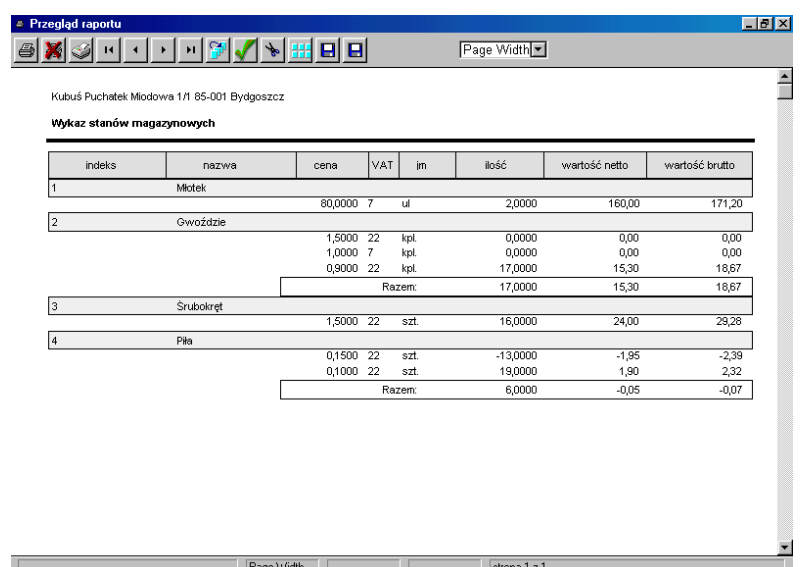

rys.24. Wykaz stanów magazynowych bez pustych- wydruk

# **2.6. Inwentaryzacja**

# **2.6.1. Przygotowanie arkusza spisu z natury**

Pierwszym krokiem przy inwentaryzacji jest przeprowadzenie spisu z natury (stanów magazynowych). W celu ułatwienia spisu program MAGAZYN oferuje własne arkusze inwentaryzacyjne ze spisem towarów występujących w magazynie. Stworzenie arkusza jest możliwe przy użyciu opcji Przygotowanie arkuszy menu **Inwentaryzacje**.

W pojawiającym się okienku jest możliwe wprowadzenie różnych parametrów przeprowadzanej inwentaryzacja. W polu wyboru Wszystkie magazyny można wybrać składy, których dotyczy remanent. Poniżej można wprowadzić rodzaj inwentaryzacji oraz sposób jej przeprowadzenia. Nazwa i adres jednostki są podpowiadane przez pogram, w przypadku, gdy te dane zostały wpisane w programie NADZORCA, który wchodzi w skład dostarczanego pakietu. Pole poniżej nazwy jednostki umożliwia wprowadzenie osoby materialnie odpowiedzialnej za inwentaryzację. W polach Skład komisji inwentaryzacyjnej oraz Inne osoby obecne przy spisie należy wpisać skład osobowy komisii, która

przeprowadzała spis oraz pozostałe osoby pomocne przy spisywaniu stanów magazynowych. Dwa pola poniżej umożliwiają wprowadzenie daty i godziny początku przeprowadzania spisu. Możliwe jest też wprowadzenie daty i godziny końca spisywania danych. Pola Liczba pustych arkuszy oznacza liczbę arkuszy z pustymi polami. Arkusze te mogą okazać się przydatne w momencie, gdy w magazynie mogą wystąpić materiały nie ujęte w programie. Wciśnięcie klawisza [Drukuj] kończy wprowadzanie danych na arkusz i rozpoczyna wydruk. W zależności od wcześniejszego wyboru użytkownika możliwe jest także tylko przygotowanie podglądu. Okienko, w którym jest możliwe wprowadzanie danych jest przedstawione na rys.25.

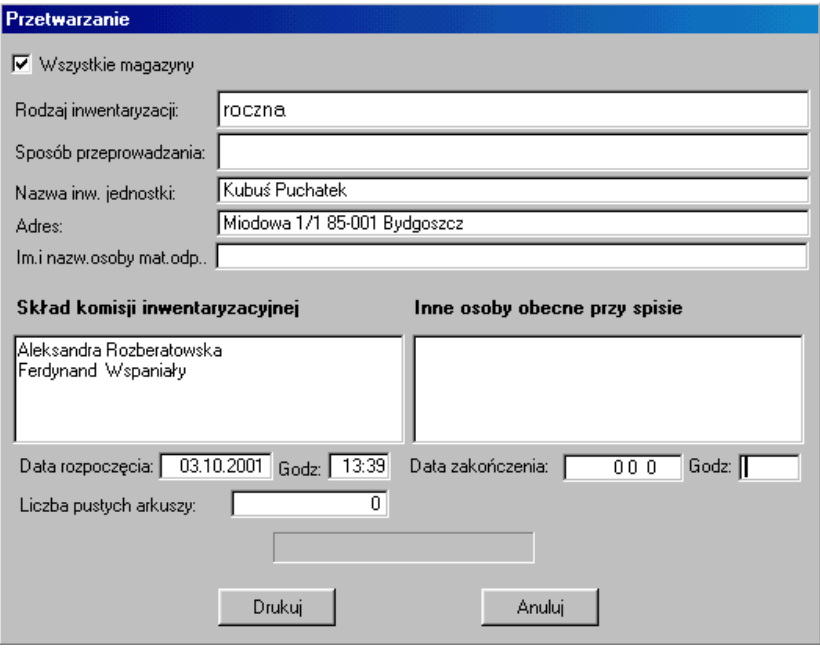

rys.25 Przygotowanie arkusza inwentaryzacji.

Przykładowy przygotowany arkusz jest pokazany na rysunku poniżej:

Strong 1

#### ARKUSZ SPISU Z NATURY

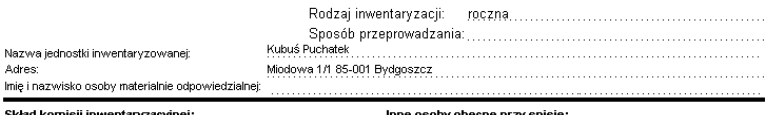

zacyjnej: **Skład komisji inwentaryz**<br>Aleksandra Rozberatowska<br>Ferdynand Wspaniały

Inne osoby obecne przy spisie:

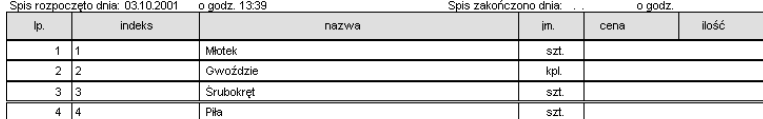

Rys.26. Arkusz spisu z natury

#### **2.6.2. Wprowadzanie spisu**

Po przeprowadzeniu spisu należy uzyskane dane wprowadzić do programu MAGAZYN. Możliwe jest to na dwa sposoby nazwane Bezpośrednio i Tradycyjnie. Obie metody różnią się sposobem wpisywania danych do programu.

#### **Bezpo**ś**rednio**

 Okienko, jakie pojawia się po wybraniu metody Bezpośrednio jest przedstawione na rysunku poniżej:

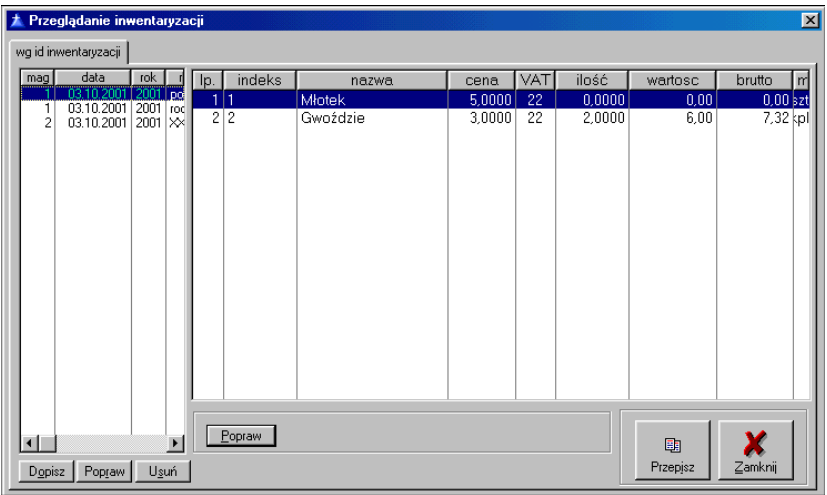

rys.27.

Przycisk [Przepisz] widoczny w prawym dolnym rogu okienka służy do przepisania pozycji indeksów z danego wybranego magazynu razem z aktualnymi stanami do okienka inwentaryzacji. Do przeprowadzenia tej operacji wymagane jest potwierdzenie w kolejnym okienku. Po wybraniu przycisku [Tak] rozpocznie się przepisywanie.

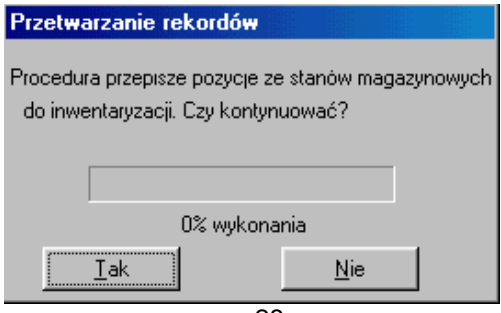

rys.28.

Po wykonaniu tej czynności w okienku przedstawionym na rys.27. pojawią się aktualne stany magazynowe. W przypadku, gdy między stanami wprowadzonymi w programie, a stanami spisanymi w magazynie występuje różnica, należy właściwą wartość wprowadzić do programu. Aby ustawić prawdziwy stan magazynowy należy wykonać kolejno:

- 1. Przy pomocy myszki lub klawiszy góra/dół należy zaznaczyć niebieskim paskiem indeks (towar), którego stan ma zostać zmieniony;
- 2. Dwukrotnie kliknąć lewym klawiszem myszy na zaznaczonym indeksie lub wybrać przycisk [Popraw]. Niezależnie od wybranej metody uruchomienia poprawiania stanów doprowadza się do sytuacji podobnej do przedstawionej na rys. XX
- 3. W aktywnym polu należy wpisać właściwy stan dla indeksu.
- 4. Zaakceptowanie wprowadzonej wartości następuje po:
	- a. wciśnieciu klawisza [ENTER]
	- b. wciśnięciu jednego z klawiszy: góra/dół powoduje to przejście od razu do edycji kolejnego indeksu, kolejnego w górę lub w dół, w zależności od wciśniętego klawisza;
	- c. zaznaczenie myszką innego indeksu

Aby wprowadzić występujące różnice należy powtórzyć kroki 1-4, tyle razy, ile jest różnic.

Wybranie przycisku [Zamknij] powoduje zakończenie wprowadzania spisu. Możliwy jest powrót do poprawiania w późniejszym okresie, jednakże tylko w przypadku, gdy inwentaryzacja nie jest zamknięta.

#### **Tradycyjnie**

Metoda ta jest bardziej czasochłonna od poprzedniej, ze względu na inny sposób wprowadzania występujących różnic lub stanów. Okienko metody Tradycyjnie jest pokazane na rysunku 29.

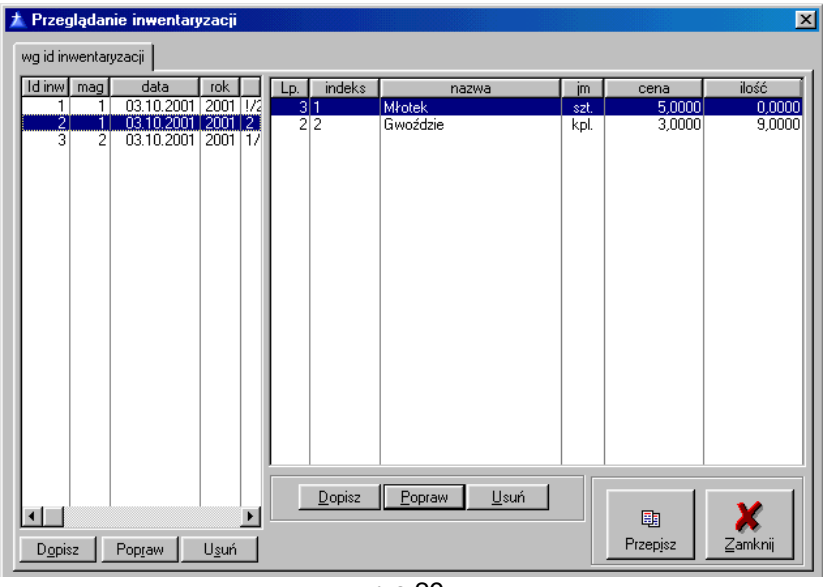

rys.29.

W tym przypadku możliwe są dwa sposoby na wprowadzenie aktualnych stanów. Pierwszy z nich polega na wprowadzeniu "ręcznie" pozycji z arkusza spisu poprzez użycie przycisku [Dopisz] i wypełnienie formularza, uwidocznionego na rysunku poniżej.

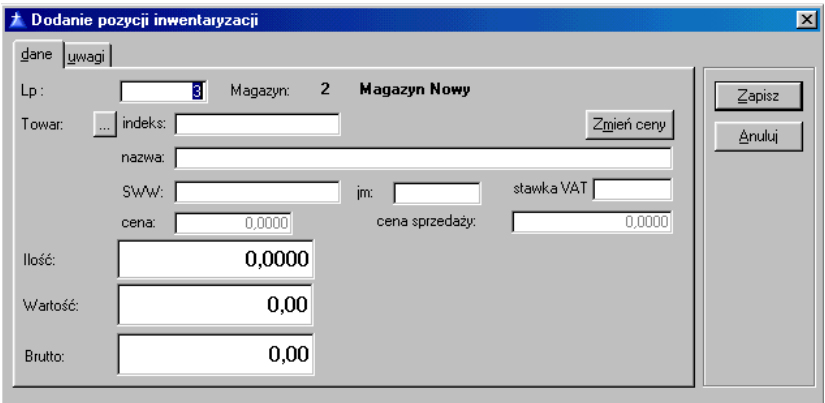

rys.30.

Towar, dla którego ma zostać wprowadzony stan, należy wybrać ze spisu indeksów w magazynie dostępnego po użyciu przycisku z

trzema kropkami [...] widocznego na powyższym rysunku obok etykiety Towar. Po wybraniu towaru należy wpisać ilość towaru występującego w magazynie. Pola wartość oraz brutto zostaną wyliczone automatycznie. Użycie przycisku [Zapisz] kończy wpisywanie pozycji.

Druga metoda wprowadzania pozycii ze spisu to użycie przycisku [Przepisz]. Istniejące stany zostaną przepisane do inwentaryzacji. Kolejność indeksów jest identyczna z kolejnością indeksów na wygenerowanym przez program arkuszu spisu z natury. Po przepisaniu indeksów dalsze poprawianie stanów, w przypadku występowania różnic odbywa się poprzez użycie przycisku [Popraw] oraz korektę ilości na identycznym formularzu jak pokazany na rysunku 30.

#### **2.6.3. Ró**Ŝ**nice inwentaryzacyjne**

Ewentualnie występujące różnice w stanach należy rozliczyć i zaakceptować. Rozliczenie różnic dokonywane jest po użyciu podopcji Spis – Stany z opcji Różnice menu **Inwentaryzacja**. Wybranie tej opcji powoduje ukazanie się na ekranie poniższego okienka.

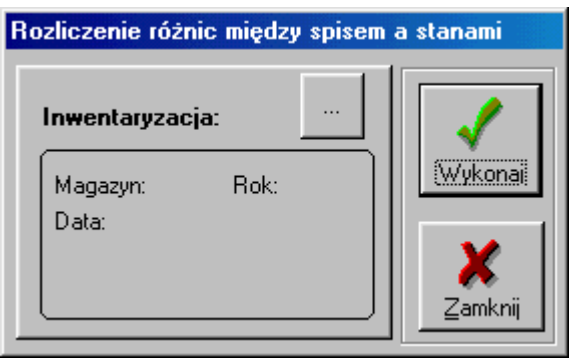

rys.31.

Różnice w stanach moga zostać rozliczone dla różnych przeprowadzanych inwentaryzacji, np. dla kilku magazynów. Inwentaryzację, dla której operacja ma zostać wykonana, wybiera się przez użycie przycisku [...] widocznego na powyższym rysunku. Po wyborze w ramce ukażą się informacje o wybranej inwentaryzacji,

takie jak: numer magazynu, rok, data przeprowadzenia, rodzaj oraz sposób przeprowadzania. Sama operacja rozliczania zostanie wykonana po wybraniu przycisku [Wykonaj]. Przycisk [Zamknij] pozwala na wycofanie się z tego wyboru bez konsekwencji. Po zakończonym rozliczaniu pojawia się okienko informujące o pomyślnym zakończeniu procesu.

Opcia Wykaz różnic daje możliwość wydrukowania i/lub obejrzenia zestawienia różnic inwentaryzacyjnych. W okienku filtru, które jest pokazane poniżej, można ustalić kryteria wydruku, takie jak:

- inwentaryzacja, dla której ma zostać przygotowane zestawienie
- pozycje, jakie mają się pojawić na wydruku
- opisy akceptacji różnic, jakie zostały wprowadzone przy podczas procesu akceptacji występujących różnic.

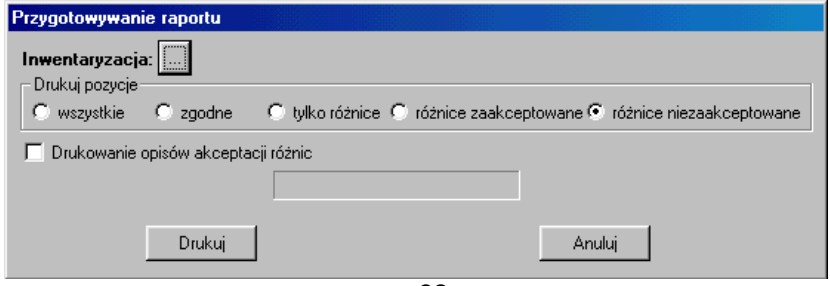

rys.32.

Wydruk rozpoczyna się po użyciu przycisku [Drukuj]. [Anuluj] pozwala na wycofanie się bez przygotowania zestawienia. Przykładowe zestawienie jest pokazane na poniższym rysunku.

Wykaz ró .<br>źnie miedzy spisom a stanomi

|     | A 4942 WEST FOR 2001 8151323.10.2001 12:00 1 DOC2400000 2 P 10:00 |          |           |           |            |                 |        |        |       |         |          |        |            |          |          |
|-----|-------------------------------------------------------------------|----------|-----------|-----------|------------|-----------------|--------|--------|-------|---------|----------|--------|------------|----------|----------|
| Iψ. | mooks                                                             | 512, 97  | <b>JP</b> | Cena      | <b>VAT</b> | LD PA<br>spisie | Spis   |        |       | Sun     |          |        | Rozelca    |          |          |
|     |                                                                   |          |           |           |            |                 | lose   | Wamodd | Brumo | lość    | Warroote | Brutto | lość       | Wartood  | Brumo    |
|     |                                                                   | Viccok   | \$25.     | 5,0000 22 |            |                 | 0.0000 | 0.001  | 0.00  | 15,0000 | 75.OC    | 91,50  | $-15,0000$ | $-76.00$ | $-21.50$ |
|     | 212                                                               | Gwodazie | kol.      | 3,0000 22 |            |                 | 2,0000 | 6.00   | 7,32) | 20,0000 | εσισε    | 73.201 | $-18,0000$ | -54.00   | -65.88   |

|                        |                     |        | $m \sim 22$ |      |         |        |        |            |           |                     |
|------------------------|---------------------|--------|-------------|------|---------|--------|--------|------------|-----------|---------------------|
| Caas raporty: 14:50    | Razem narastalaco   | 2,0000 | 6.00        | 7.32 | 35,0000 | 136.00 | 164,70 | $-33,0000$ | $-129.00$ | $-157.38$<br>Socna: |
| Data raportu: 01-10-04 | <b>Razem спорта</b> | 2,0000 | 6.00        | 7.32 | 36,0000 | 135,00 | 164,70 | $-33,0000$ | $-129.00$ | $-167.38$           |

rys.33.

Opcja Akceptacja różnic służy do zatwierdzenia występujących różnic pomiędzy stanami w magazynie, a stanami ze spisu. Podobnie jak w poprzedniej opcji, jest możliwe wybranie inwentaryzacji, dla której różnice mają być akceptowane. Wybór jest możliwy po użyciu przycisku [...]. Okienko tej opcji jest pokazane na poniższym rysunku.

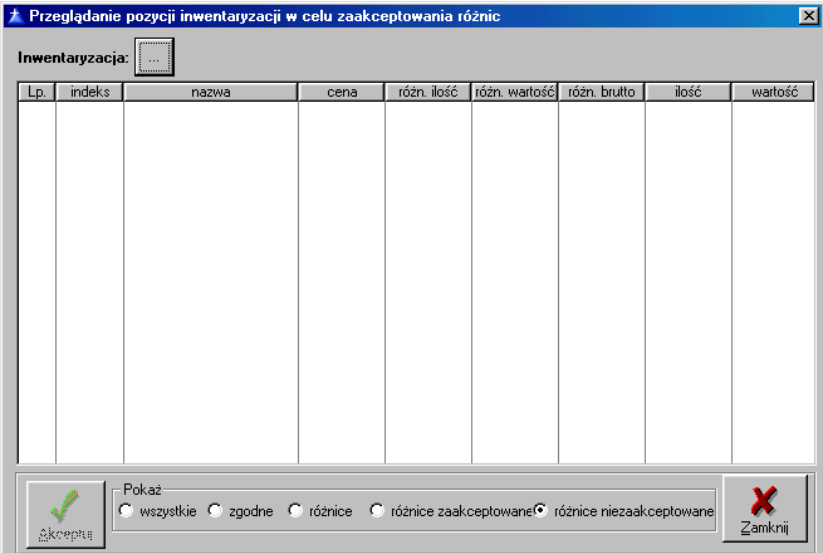

W tabelce, w zależności od wyboru w pasku Pokaż, będą pojawiać się odpowiednie pozycje z inwentaryzacji. Domyślnym wyborem programu są różnice niezaakceptowane. Po wyborze inwentaryzacji<br>wyświetlone zostana tylko pozycje, na których występują wyświetlone zostaną tylko pozycje, na których występują nierozliczone różnice. Aby zaakceptować rozbieżność w stanach należy wybrana pozycie zaznaczyć myszka, lub poprzez użycie klawiszy góra/dół, a następnie nacisnąć przycisk [Akceptuj]. Pojawiające się na ekranie okienko jest przedstawione na poniższym rysunku. Zaakceptowanie różnicy odbywa się poprzez zaznaczenie pola wyboru z lewej strony ramki. W ramce tej zebrane są informacje o stanie wprowadzonym w programie, sprzed inwentaryzacji, oraz o stanie faktycznym, wprowadzonym ze spisu, a także o występującej pomiędzy nimi różnicy. Pole pod ramką służy do wpisywania powodu występowania różnicy na tej pozycji. Przycisk [Zapisz] umożliwia zapisanie informacji o zaakceptowaniu różnicy, natomiast przycisk [Anuluj] umożliwia wycofanie się z procesu akceptowania rozbieżności

| Akceptacja różnicy<br>盂 |         |        |          |         | 図      |
|-------------------------|---------|--------|----------|---------|--------|
| akceptacja różnic       |         |        |          |         |        |
|                         |         | ilość: | wartość: | brutto: | Zapisz |
|                         | spis    | 0,0000 | 0,00     | 0,00    |        |
|                         | stany   | 0,0000 | 0,00     | 0,00    | Anuluj |
|                         | różnica | 0,0000 | 0,00     | 0,00    |        |
|                         |         |        |          |         |        |

rys.35.

### **2.6.4. Zamkni**ę**cie inwentaryzacji**

Zamknięcie jest ostatnią czynnością, jaka powinna zostać wykonana dla danej inwentaryzacji. Przed uruchomieniem tej opcji należy

upewnić się, czy nie zostały popełnione błędy we wpisywaniu wartości ze spisu oraz czy wszystkie różnice w stanach zostały zaakceptowane. Jeżeli jakieś pozycje będą niezaakceptowane w momencie zamykania inwentaryzacji program wyświetli okienko informujące o błędzie. W takim przypadku inwentaryzacja nie zostanie zamknięta. W momencie, gdy wszystkie pozycje z różnicami będą zaakceptowane nastąpi zamknięcie inwentaryzacji i program wyświetli okienko informujące o tym fakcie. W okienku tym zostanie podany numer dokumentu inwentaryzacyjnego, jaki został utworzony przez program.

#### **UWAGA!**

Aby stany zostały zmienione na aktualne, ze spisu, należy zaksięgować dokument inwentaryzacyjny!